# Lösung einer falschen Anrufer-ID mit dem PSTN

### Inhalt

**Einleitung** Voraussetzungen Anforderungen Verwendete Komponenten Identifizieren des PSTN-Verbindungstyps vom Control Hub Überprüfen Sie, ob der Cisco Rufplan für den Benutzer aktiviert ist. Zugehörige Informationen

## **Einleitung**

In diesem Dokument wird beschrieben, wie bei ausgehenden Anrufen mit dem Cisco PSTN falsche Anrufer-ID behoben werden kann.

### Voraussetzungen

### Anforderungen

Cisco empfiehlt, dass Sie über Kenntnisse in folgenden Bereichen verfügen:

- Webex Calling
- Steuerungs-Hub

#### Verwendete Komponenten

Die Informationen in diesem Dokument basieren nur auf Standorten, die das Cisco PSTN verwenden.

Die Informationen in diesem Dokument beziehen sich auf Geräte in einer speziell eingerichteten Testumgebung. Alle Geräte, die in diesem Dokument benutzt wurden, begannen mit einer gelöschten (Nichterfüllungs) Konfiguration. Wenn Ihr Netzwerk in Betrieb ist, stellen Sie sicher, dass Sie die möglichen Auswirkungen aller Befehle kennen.

### Identifizieren des PSTN-Verbindungstyps vom Control Hub

Schritt 1: Navigieren Sie zu Control Hub>Calling>Locations, und wählen Sie den Location (Ort) aus, zu dem die betroffene Nummer gehört.

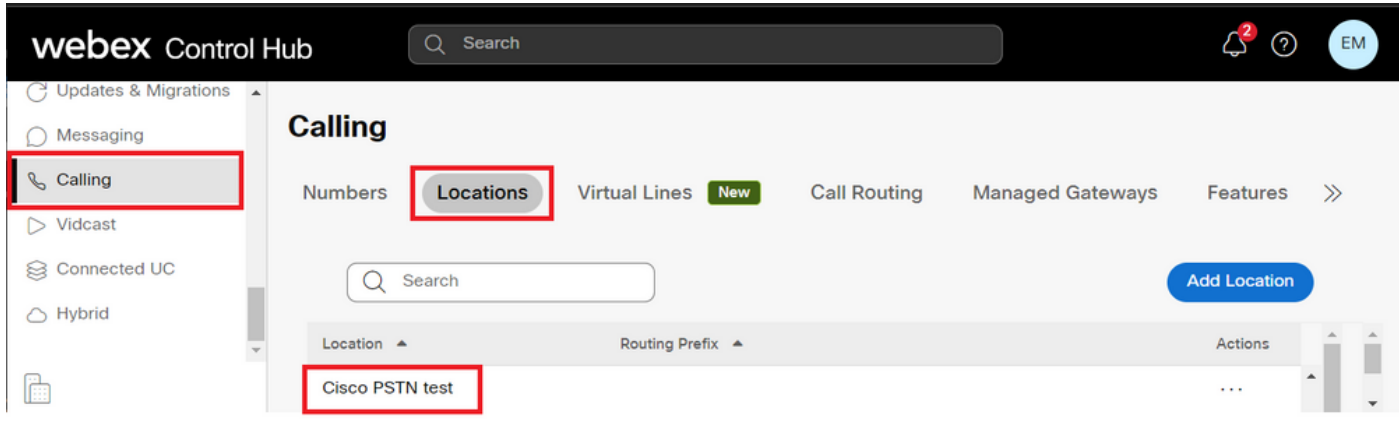

Schritt 2: Auf der Seite Location (Ort) finden Sie den Verbindungstyp PSTN.

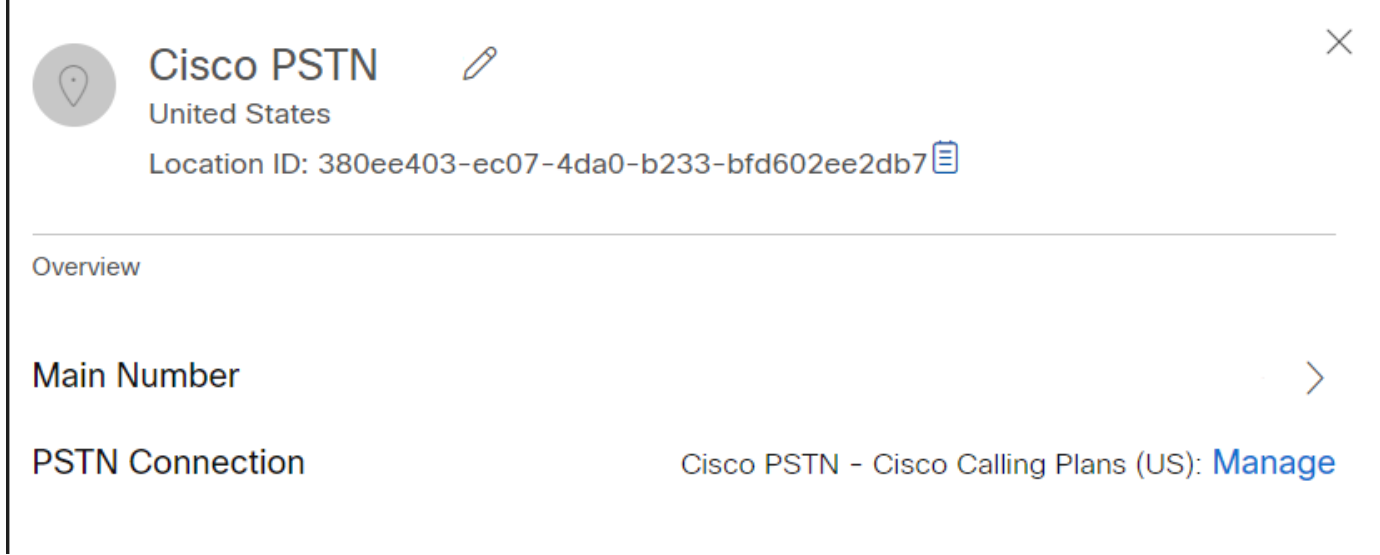

## Überprüfen Sie, ob der Cisco Rufplan für den Benutzer aktiviert ist.

Prüfen Sie zunächst, ob der Benutzer Probleme mit der Anrufer-ID hat und über den Cisco Calling Plan verfügt:

Schritt 1: Navigieren Sie zu Benutzer, und wählen Sie den Benutzer aus:

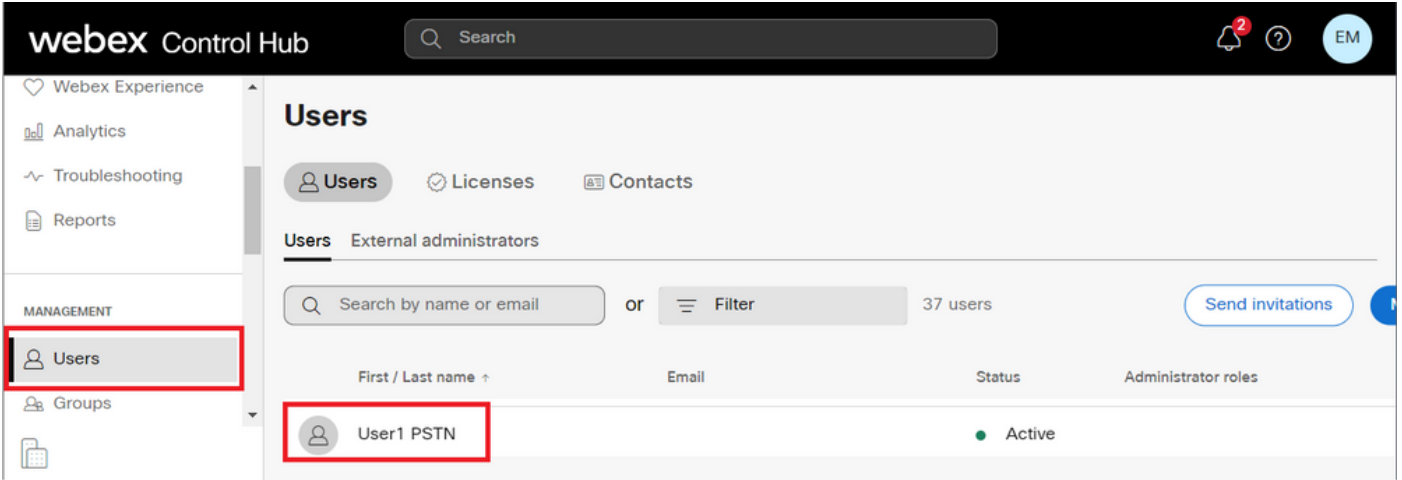

Schritt 2: Navigieren Sie zur Registerkarte Calling (Anrufe) > Call Handling (Anrufbearbeitung) > Outgoing call (Ausgehende Anrufe).

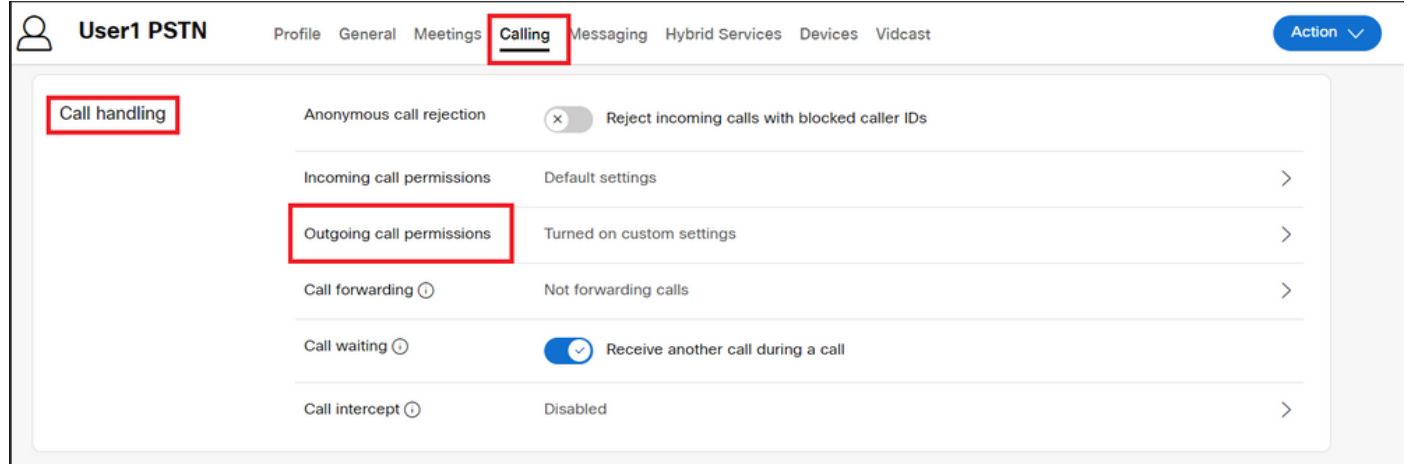

Schritt 3: Überprüfen Sie, ob der Benutzer den Cisco Calling Plan aktiviert hat.

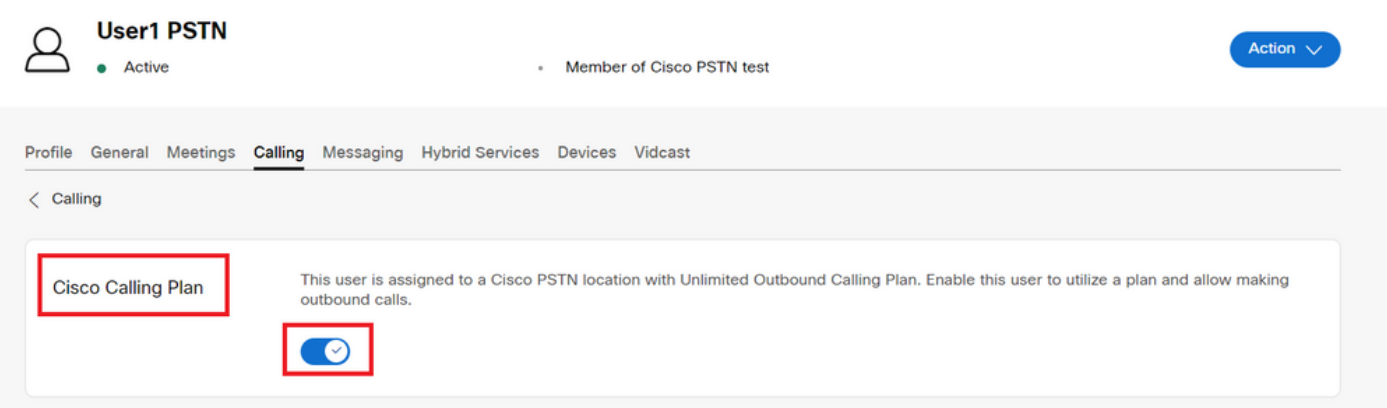

Schritt 4: Nachdem Sie überprüft haben, ob der Cisco Rufplan aktiviert ist, müssen Sie die Anrufer-ID für den Benutzer überprüfen. Kehren Sie zur Registerkarte Calling (Anrufe) zurück, und wählen Sie Caller ID (Anrufer-ID).

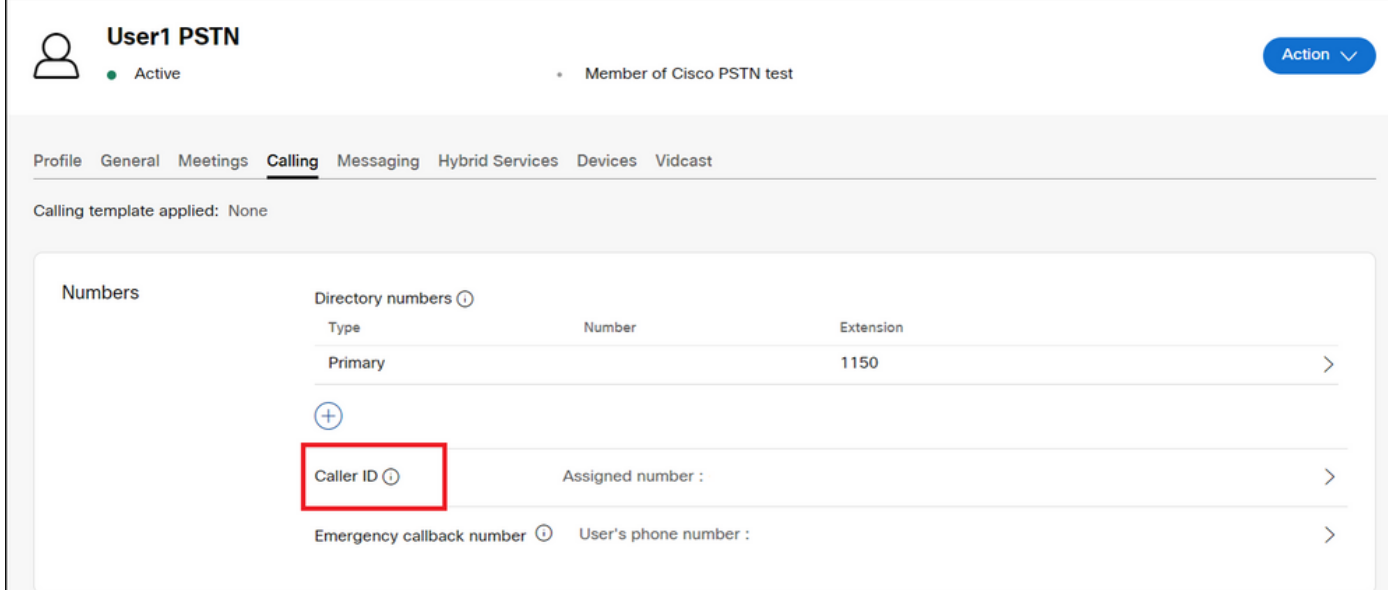

Schritt 5: Überprüfen Sie die Konfiguration der Anrufer-ID.

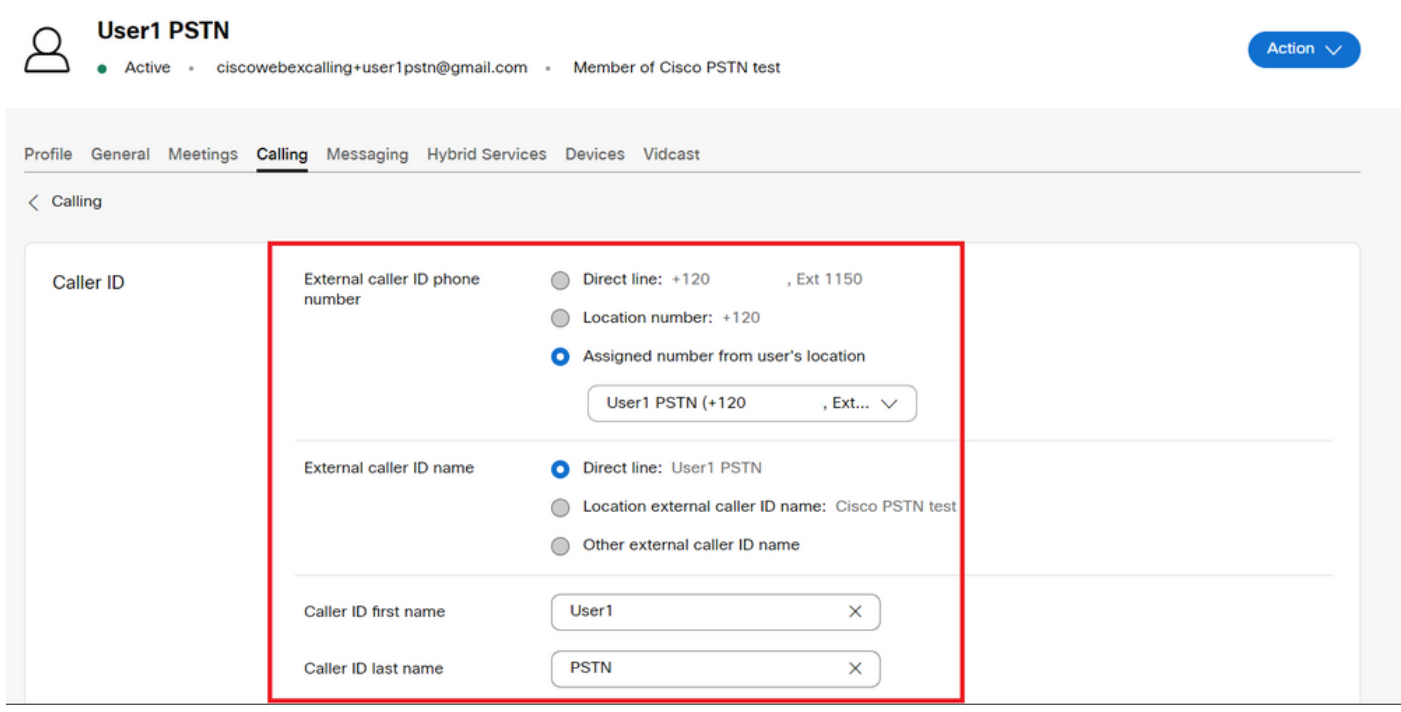

Wenn die Anrufer-ID korrekt konfiguriert ist, aber bei ausgehenden Anrufen immer noch die falsche Anrufer-ID anzeigt, muss ein Ticket beim [Cisco PSTN Support Team](https://ibpm.cisco.com/webex/hub/login/app/web-ex-calling-ops/nf7M-ppYsfj5orr2Qj7LJQsBbpZaInTR*/!STANDARD) geöffnet werden, um den CNAM zu ändern.

### Zugehörige Informationen

- [Cisco PSTN-Supportteam](https://ibpm.cisco.com/webex/hub/login/app/web-ex-calling-ops/nf7M-ppYsfj5orr2Qj7LJQsBbpZaInTR*/!STANDARD)
- [Anrufer-ID-Optionen für Benutzer und Arbeitsbereiche angeben](https://help.webex.com/en-us/article/nh3x9zt/Specify-caller-ID-options-for-users-and-workspaces)

#### Informationen zu dieser Übersetzung

Cisco hat dieses Dokument maschinell übersetzen und von einem menschlichen Übersetzer editieren und korrigieren lassen, um unseren Benutzern auf der ganzen Welt Support-Inhalte in ihrer eigenen Sprache zu bieten. Bitte beachten Sie, dass selbst die beste maschinelle Übersetzung nicht so genau ist wie eine von einem professionellen Übersetzer angefertigte. Cisco Systems, Inc. übernimmt keine Haftung für die Richtigkeit dieser Übersetzungen und empfiehlt, immer das englische Originaldokument (siehe bereitgestellter Link) heranzuziehen.